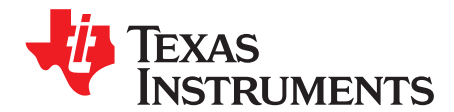

# *DRV8353Rx-EVM GUI User's Guide*

This document is provided with the DRV8353RH-EVM and DRV8353RS-EVM customer evaluation modules (EVMs) as a supplement to the *DRV835x 100-V [Three-Phase](http://www.ti.com/lit/pdf/SLVSDY6) Smart Gate Driver* data sheet. This user's guide details the hardware implementation of the EVM and how to use DRV835X EVM GUI Application.

**NOTE:** Only operate this EVM at the default IDRIVE 150mA/300mA gate drive strength setting.

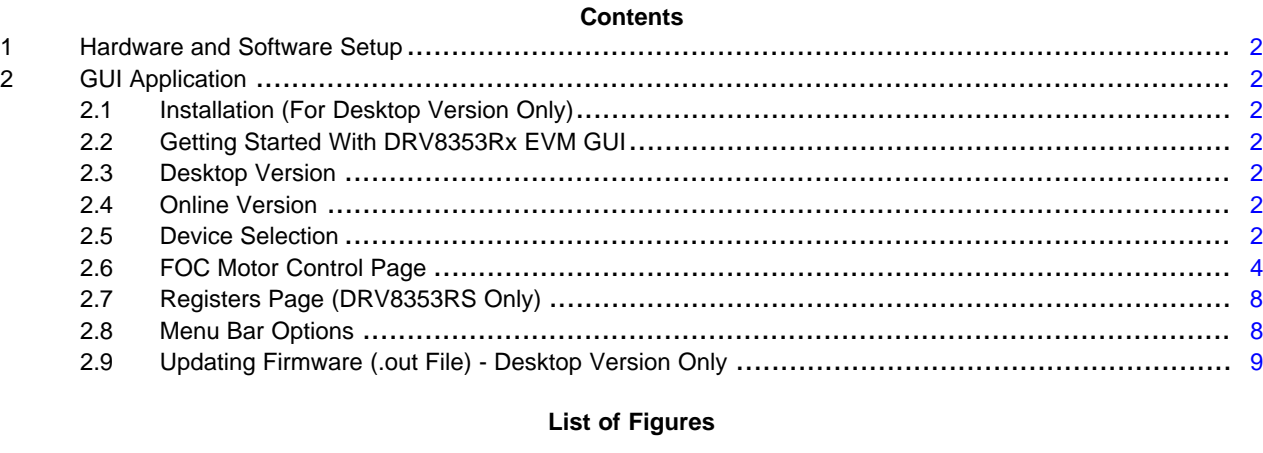

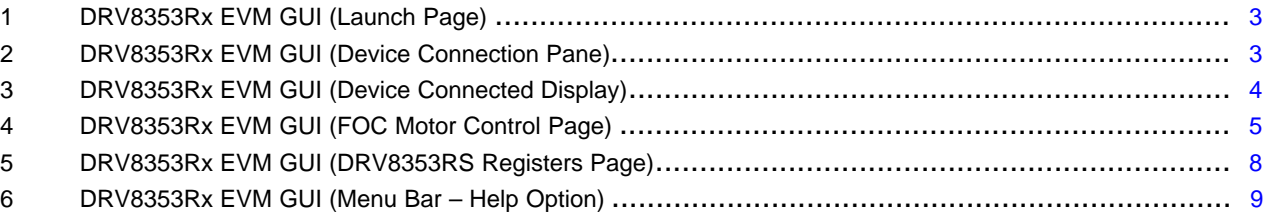

#### **List of Tables**

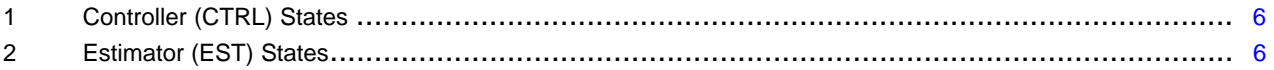

## **Trademarks**

Code Composer Studio, InstaSPIN-FOC, InstaSPIN-MOTION, E2E are trademarks of Texas Instruments. All other trademarks are the property of their respective owners.

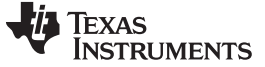

*Hardware and Software Setup* [www.ti.com](http://www.ti.com)

# <span id="page-1-0"></span>**1 Hardware and Software Setup**

The hardware (HW) and software (SW) tools that follow are required for evaluation of the hardware and software variants of the DRV8353R device:

For additional details on hardware connections refer to the *[DRV8353Rx-EVM](http://www.ti.com/lit/pdf/SLVUB79) User Guide*.

- DRV8353RH-EVM or DRV8353RS-EVM with ISO-F28027F
- Brushless DC Motor
- Voltage supply from 12 V to 95 V
- Code Composer Studio™ software V.6.3 and above
- DRV8353Rx EVM reference software development package

# <span id="page-1-1"></span>**2 GUI Application**

# <span id="page-1-2"></span>*2.1 Installation (For Desktop Version Only)*

Follow these steps to install the DRV835RX application:

- Step 1. Download the Setup\_DRV8353Rx-1.0.0\_EVM.zip file.
- Step 2. Extract the zip file.
- Step 3. Double click on the installer to install the GUI Application. During first time installation, the installer prompts for installation of Cloud Agent. Install it.

# <span id="page-1-3"></span>*2.2 Getting Started With DRV8353Rx EVM GUI*

The DRV8353Rx EVM GUI along with DRV8353Rx-EVM facilitates control of a BLDC Motors and change of various settings. The DRV8353Rx EVM GUI provides functionality for identification of motor, controlling the speed of the motor, tuning parameters of the motor-control algorithm and monitoring the device status and faults. Use the steps that follow to get started with the GUI .

- Step 1. Make sure the ISO-F28028F has Serial switch S4OFF and the Boot switch S1 configured from left to right as ON-ON-ON.
- Step 2. Connect the BLDC motor to the DRV8353Rx-EVM connected to ISO-F28027F plug-in module.
- Step 3. Plug in the micro-USB cable from ISO-F28027F to the PC.
- Step 4. Enable the DC power supply (for additional details on hardware connections refer to the *[DRV8353Rx-EVM](http://www.ti.com/lit/pdf/SLVUB79) User Guide*).
- Step 5. Click on the DRV835RX EVM shortcut either on the desktop or from the start menu to run the GUI application (Desktop Version).
- Step 6. For the Online version of the GUI Application, open the URL of the application. When you open the online version of the application for the first time, the installer prompts for installation of Cloud Agent.

# <span id="page-1-4"></span>*2.3 Desktop Version*

Click on the DRV835RX EVM shortcut either on the desktop or from the start menu which was created after installation to run the GUI application.

# <span id="page-1-5"></span>*2.4 Online Version*

Open the application URL in any browser. When the online version of the application is opened for the first time, the application prompts for installation of Cloud Agent and a browser extension. Install these files to continue to use the application in the browser.

# <span id="page-1-6"></span>*2.5 Device Selection*

1. The Application opens up with launch page as shown in [Figure](#page-2-0) 1.

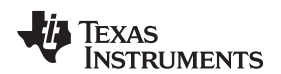

[www.ti.com](http://www.ti.com) *GUI Application*

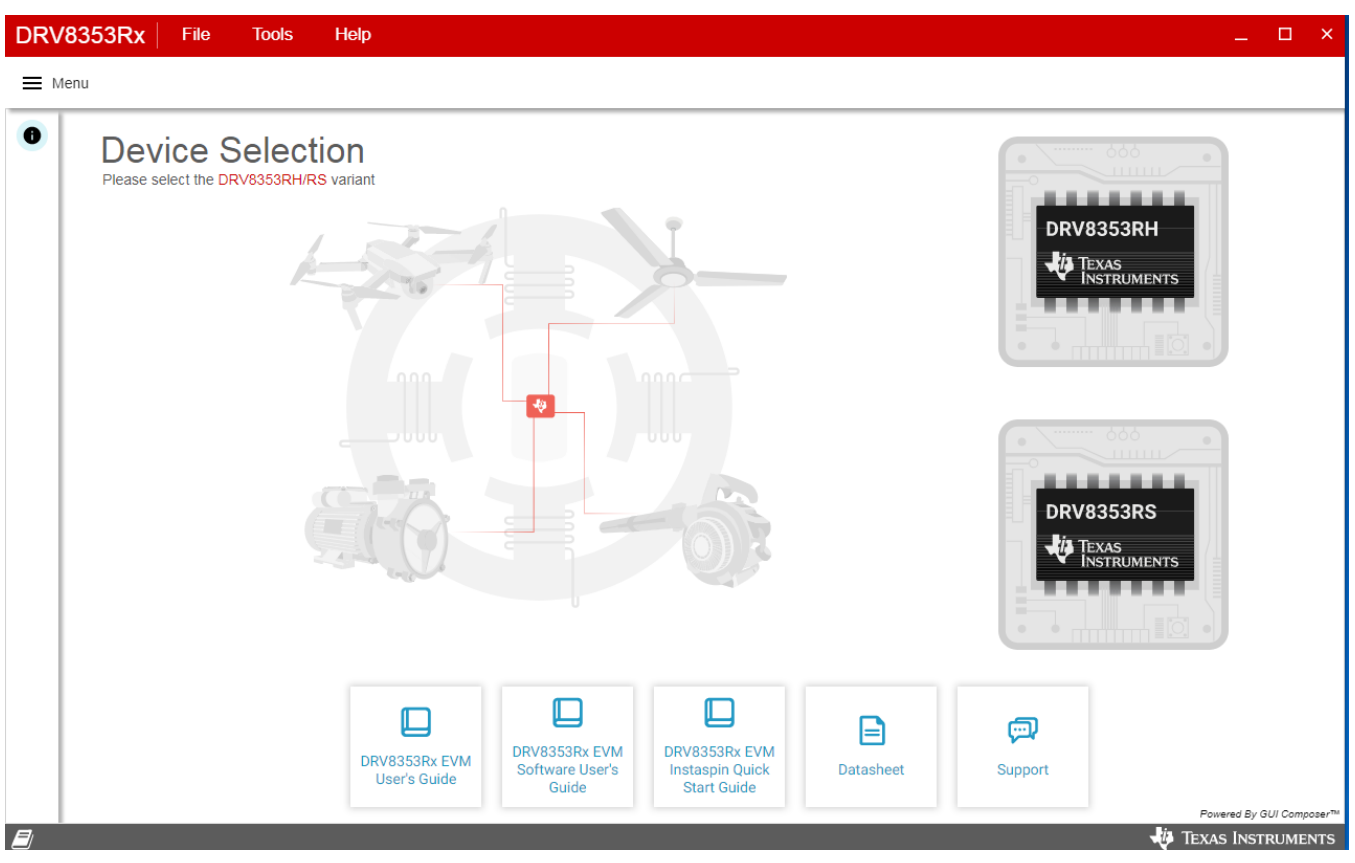

**Figure 1. DRV8353Rx EVM GUI (Launch Page)**

- <span id="page-2-0"></span>2. Select the device variant which is connected by clicking on the corresponding chip icon in the right side of the screen.
- 3. Upon the selecting the device, the application will take you to the device's Home page as shown in [Figure](#page-2-0) 1.
- 4. The application will try to establish communication with the device. If the device selected matches with the connected device, 'Hardware connected. Connected to Target' message appears in the hardware connection status pane below as shown in [Figure](#page-2-1) 2.

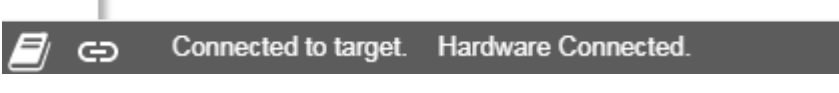

**Figure 2. DRV8353Rx EVM GUI (Device Connection Pane)**

- <span id="page-2-1"></span>5. If you choose the device without connecting the hardware or connect a hardware other than the selected one (if you connect DRV8353RS-EVM and open DRV8353RH open page), the hardware pane will show the message 'Hardware Not Connected'
- 6. Click on the 'FOC Motor Control' button to control motor using FOC (Field Oriented Control). Once the correct device is connected, the home page will show a message 'Device Connected' as shown in [Figure](#page-3-1) 3.

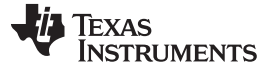

#### *GUI Application* [www.ti.com](http://www.ti.com)

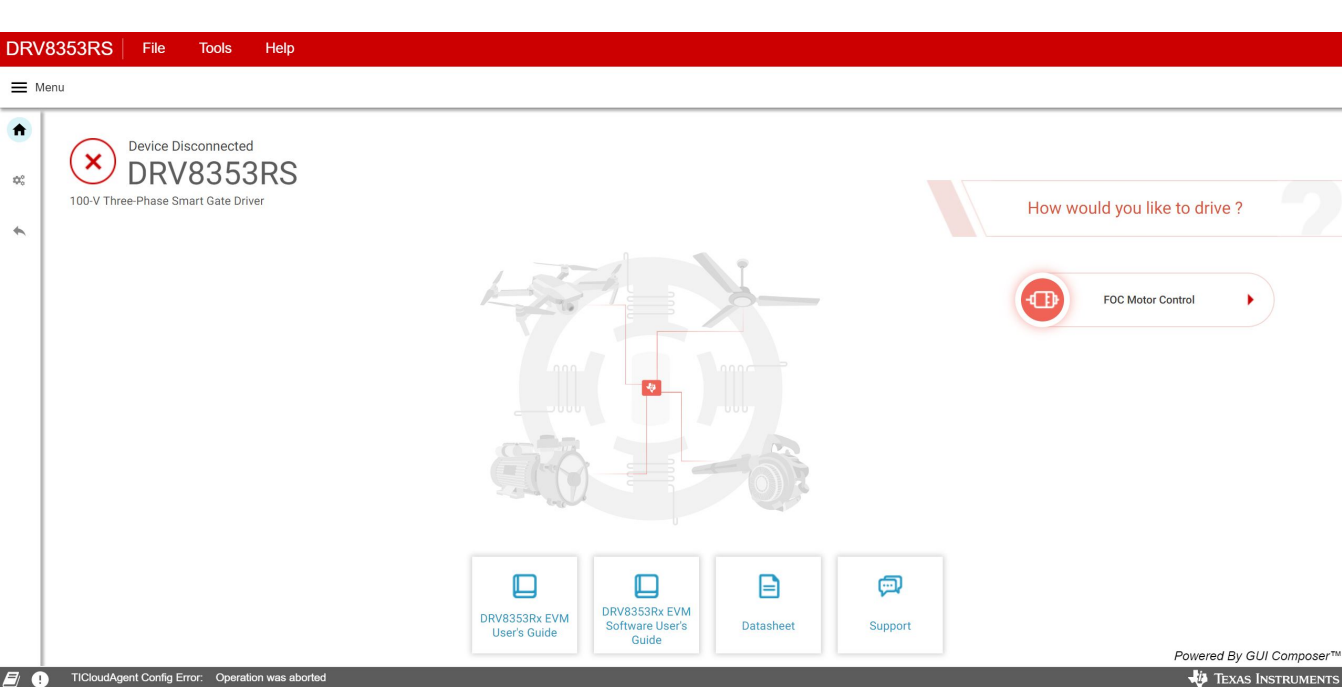

# **Figure 3. DRV8353Rx EVM GUI (Device Connected Display)**

- <span id="page-3-1"></span>7. Click on the 'FOC Motor Control' button to control motor using FOC (Field Oriented Control)
- 8. Click on the 'Back' button in the Side bar menu to go back to the launch (Device Selection page). Going back to device selection page, disconnects the application from the hardware.

# <span id="page-3-0"></span>*2.6 FOC Motor Control Page*

**NOTE:** If you open the Motor Control page before device is connected, a pop up covers the screen with a message reading 'DRV8353Rx-EVM is not connected'. The popup can be closed and user can evaluate the application without device. On connecting the device, the application will immediately read values the device and populate the Motor Control page with corresponding values.

The FOC motor control page is designed to identify a permanent magnet BLDC motor and spin it using sinusoidal modulation and field oriented control. There are modifiable parameters to identify the motor effectively. For more detailed descriptions of the parameters found on this page, please refer to the Instaspin quick start guide [InstaSPIN-FOC™](http://www.ti.com/lit/ug/spruhj1g/spruhj1g.pdf) and [InstaSPIN-MOTION™](http://www.ti.com/lit/ug/spruhj1g/spruhj1g.pdf) User's Guide .

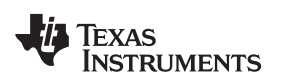

[www.ti.com](http://www.ti.com) *GUI Application*

|                                      | <b>DRV8353RS</b><br>File                                                                         | <b>Tools</b><br>Help                                                                  |                                                                     |                                                                        |                                                    |                                                                  |                     |                                                                                                    |                                                |  |
|--------------------------------------|--------------------------------------------------------------------------------------------------|---------------------------------------------------------------------------------------|---------------------------------------------------------------------|------------------------------------------------------------------------|----------------------------------------------------|------------------------------------------------------------------|---------------------|----------------------------------------------------------------------------------------------------|------------------------------------------------|--|
| = Menu                               |                                                                                                  |                                                                                       |                                                                     |                                                                        |                                                    |                                                                  |                     |                                                                                                    |                                                |  |
| 舎                                    | <b>FOC Motor Control</b>                                                                         |                                                                                       |                                                                     |                                                                        |                                                    |                                                                  |                     |                                                                                                    |                                                |  |
|                                      | <b>Start-Up Options</b><br>$\hat{\phantom{a}}$                                                   |                                                                                       |                                                                     |                                                                        |                                                    |                                                                  |                     | <b>C</b> Fault Status Indicator                                                                               |                                                |  |
| $\mathbf{Q}_{0}^{0}$<br>$\leftarrow$ | System Enable ®<br>Disabled <b>O</b><br>RsRecalc ®<br>Disabled (                                 | user.h Params ®<br>Disabled <b>O</b><br>Offset Calc @<br>Disabled (                   | Force Angle <sup>®</sup><br>Disabled <b>O</b>                       | Start Motor ®<br>Θ                                                     |                                                    |                                                                  |                     | Bus Voltage <sup>®</sup><br>0 <sub>v</sub>                                                                    |                                                |  |
|                                      | <b>Speed Control</b>                                                                             |                                                                                       |                                                                     |                                                                        |                                                    |                                                                  | $\hat{\phantom{a}}$ | Motor Identification                                                                                          | Controller State @                             |  |
|                                      | Speed Reference ®<br>$\overline{0}$<br><b>RPM</b><br>Acceleration <sup>®</sup><br>$\overline{0}$ | Trajectory Reference ®<br>0 RPM<br>Speed Estimator ®<br>RPM/s ORPM                    | Speed Error (RPM) @<br>0 RPM<br>Speed Error (%) 3<br>0 <sup>8</sup> | Speed Controller Gain Kp<br>0.00<br>Speed Controller Gain Ki<br>0.0000 |                                                    |                                                                  |                     | Motor Identified (?)<br>Error<br>۰<br>Estimator State ®<br>Error<br>$\overline{0}$<br>IO full-scale Current ® | Pole Pairs<br>Max Current ®                    |  |
|                                      | <b>Current and Torque Control</b>                                                                |                                                                                       |                                                                     |                                                                        |                                                    |                                                                  | $\hat{\phantom{a}}$ | $\sqrt{0}$<br>A<br>Full Scale Freq ®                                                                          | $\overline{0}$<br>Motor Flux Estimation Freq ® |  |
|                                      | Torque <sup>®</sup><br>0 Nm                                                                      | Current controller gain Kp @<br>0.00                                                  | Current controller gain Ki ®<br>0.0000                              |                                                                        |                                                    |                                                                  |                     | $\sqrt{a}$<br>Hz<br>Resistance Estimation Current ®                                                           | 50<br>Hz                                       |  |
|                                      | ADC Bias(Offsets) and Other Configurations                                                       |                                                                                       |                                                                     |                                                                        |                                                    |                                                                  | $\hat{\phantom{a}}$ | 3<br>AA<br>Induction Estimation Current ®                                                                     |                                                |  |
|                                      | V.0<br>0 <sub>v</sub>                                                                            | V.1<br>0 <sub>V</sub>                                                                 | V.2<br>0 <sub>V</sub>                                               | Modulation <sup>®</sup><br>$\mathbf{0}$                                |                                                    |                                                                  |                     | $-1$<br>A<br><b>Motor Parameters</b><br>$Ls-d$ (?)                                                            |                                                |  |
|                                      | 1.0<br>0A                                                                                        | 1.1<br>0A                                                                             | 1.2<br>0A                                                           |                                                                        |                                                    |                                                                  |                     |                                                                                                    | $Ls-q$ $@$                                     |  |
|                                      | User configured params                                                                           | $\lambda$                                                                             |                                                                     |                                                                        |                                                    |                                                                  |                     | 0 <sub>mH</sub>                                                                                               | 0 <sub>mH</sub>                                |  |
|                                      | CPU Frequency 2<br>$0$ MHz<br>Trajectory 2<br>$0$ KHz<br>Hf RoverL (v1p7)                        | PWM Frequency ®<br>$0$ KHz<br>Full Scale Voltage 2<br>0 <sub>V</sub><br>$Rs / Ls$ $@$ | ADC Sampling @<br>$0$ KHz<br>Full Scale Current (?)<br>0A           | Current Control ®<br>$0$ KHz<br>Maximum RPM ®<br>0 RPM                 | Fast ®<br>$0$ KHz<br>Current Sensors ®<br>$\Omega$ | Speed <sup>®</sup><br>$0$ KHz<br>Force Angle +/- 2<br>0 Hz 0 RPM |                     | Flux ®<br>0 V/Hz                                                                                              | Rs 2<br>0 Ohm                                  |  |
|                                      | 0 Hz                                                                                             | 0 Hz                                                                                  |                                                                     |                                                                        |                                                    |                                                                  |                     |                                                                                                    | Powered By GUI Composer™                       |  |
| $E$ o                                |                                                                                                  | TICloudAgent Config Error: Operation was aborted                                      |                                                                     |                                                                        |                                                    |                                                                  |                     |                                                                                                    | <b>JA</b> TEXAS INSTRUMENTS                    |  |

**Figure 4. DRV8353Rx EVM GUI (FOC Motor Control Page)**

# <span id="page-4-0"></span>**2.6.1 Start-Up Options**

• Enable System

Click on System Enable toggle button to enable the system. This will enable the FOC. For DRV8353RS, System Enable enables the Register Map page as well

• OffsetCalc

ADC Offsets value is recalculated when this is enabled. Length of this re-calibration is adjustable (see the INSTASPIN FOC User's Guide for more info). Values can be saved and loaded from user.h, bypassing this calculation in the future. When disabled, adcBias values will be loaded from the user.h settings only. This startup method, with Rs recalibration disabled, is commonly utilized when offsets might have changed, but the motor has not changed. If enabled with RsRecalc Cal, it will be the slowest but most accurate startup.

• ForceAngle

Force Angle can be thought of as trajectory generation for the angle feedback (replacing FAST over a user set area) to the FOC controller. It creates an estimated angle that rotates at a user set rate (in user.h). It should be used whenever FAST is not producing an accurate angle estimate, i.e. at initial start-up and if trying to operate continuously at very low speeds. It should typically be ENABLED when first starting, though it doesn't have to be, FAST can still start up the motor but usually not as gracefully and then DISABLED for normal operation, unless you have times where you run at or through very low speeds for long enough that the FAST estimator drifts and provides poor estimates into the system

• user.h Params

If user.h Params is enabled when 'Run' is selected, the control system will bypass Motor ID and load all settings from user.h, including Offset.

• Start Motor/Stop Motor

Start Motor option is enabled only when the Bus Voltage is above 9V. Clicking on the Start Motor will start the motor identification process (If the user.h params is disabled). Use this button to Start/ Stop motor once the motor is identified.

# **2.6.2 Motor Identification**

Follow the steps below to perform a Motor Identification

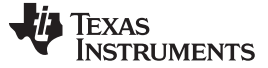

- 1. Enable the System
- 2. Disable user.h Params
- 3. Enable OffsetCalc, RsRecalc and ForceAngle selected (Recommended as per Motorware)

The 'Motor Identified' LED turns yellow in color indicating motor identification is in progress. Once the motor is identified, the LED turns green in color.

**NOTE:** When user.h params is enabled, Motor Identification is bypassed and therefore, the LED turns green immediately. To have the motor parameters saved in the user.h file and loaded into the GUI embedded firmware, a new firmware binary file must be generated. To do this task, please follow the [DRV8353Rx-EVM](http://www.ti.com/lit/ug/slvubh8a/slvubh8b.pdf) InstaSPIN™ Software Quick Start Guide to modify the user.h, build the new binary and embed it to the EVM GUI.

Controller and Estimator States displays various transition states involved during Motor Identification process. The table below shows the description for each of the states. For more information, refer the *InstaSPIN-FOC™ and [InstaSPIN-MOTION™](http://www.ti.com/lit/pdf/SPRUHJ1)* User's Guide.

<span id="page-5-0"></span>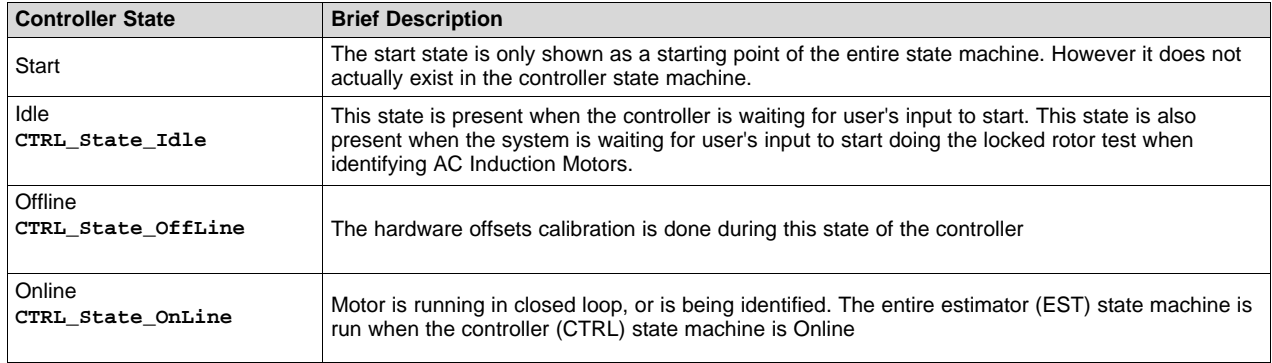

#### **Table 1. Controller (CTRL) States**

# **Table 2. Estimator (EST) States**

<span id="page-5-1"></span>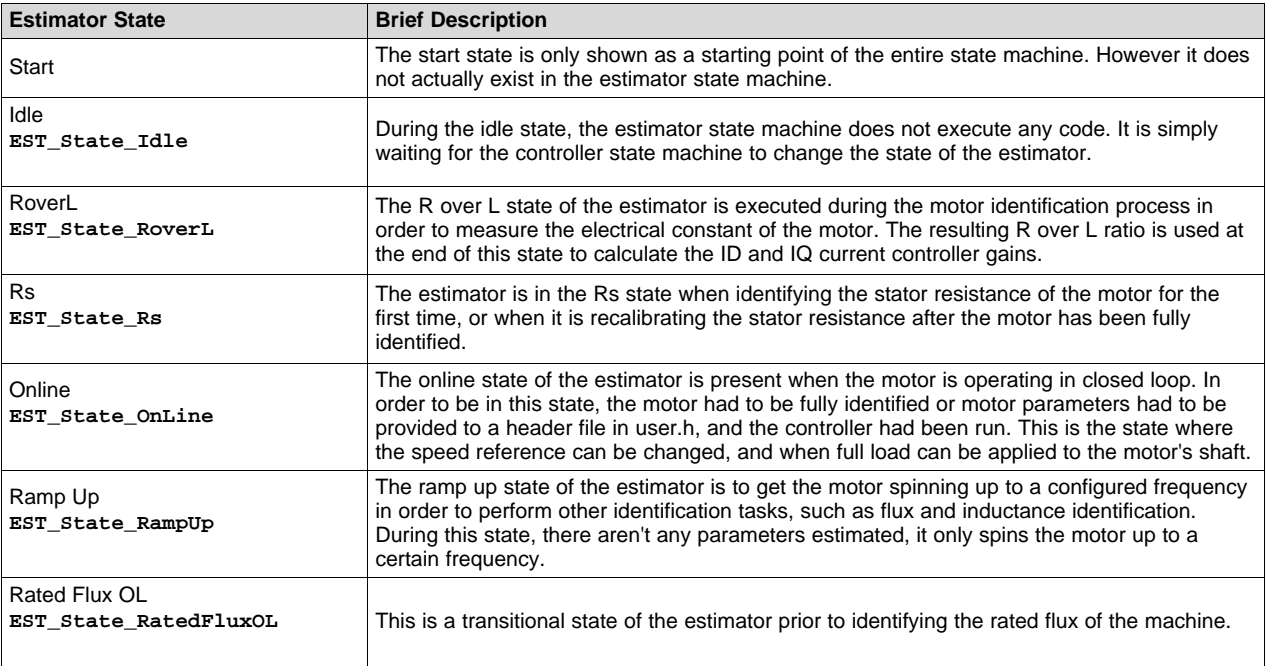

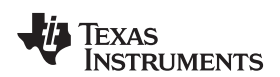

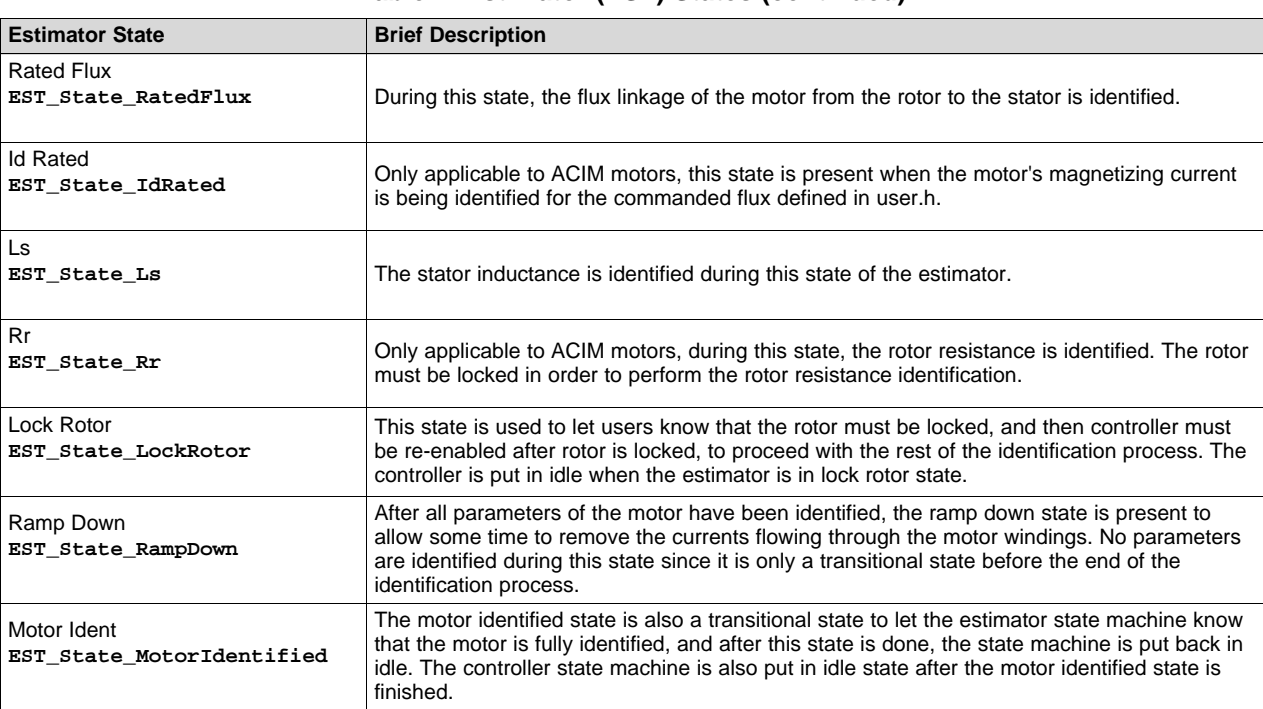

#### **Table 2. Estimator (EST) States (continued)**

#### **2.6.3 Spinning the Motor**

After the motor is identified (Motor Identified LED turns green), the motor stops spinning and the system gets disabled with Controller and Estimator States showing 'Idle'.

To start spinning the motor, click 'Start Motor'. Once the motor starts spinning, the Controller and Estimator States displays 'Online'. Click 'Stop Motor' to stop spinning the Motor. The Controller and Estimator states displays 'Idle' once the motor is stopped.

#### **2.6.4 Speed Controller Tuning**

PI Speed Control cannot be auto tuned based on the motor or system parameters. Speed Controller Gain Kp and Ki are initialized with values which works decently for larger flux motors. Tune the motor by testing various speeds and loads or tune by step response inputs. Update the Kp and Ki values by entering the corresponding values in the input controls. Motor speed and Maximum acceleration can be adjusted by entering the appropriate RPM values in the input controls.

#### **2.6.5 Current Controller Tuning**

The Iq and Id Current PI controller gains are numerically calculated and initialized in the controls 'Current Controller Gain Kp' and 'Current controller Gain Ki'. These values can be changed by entering the appropriate values in the controls.

#### **2.6.6 User Configured Params**

'User configured params' section displays a set of parameters configured in the user.h file of the firmware. These values cannot be changed directly from the GUI.

#### **2.6.7 Motor Params**

The motor params sections consists of the various motors parameters like Rs, Ls, Flux etc.., which are updated during Motor Identification and tuning process. The user can update these parameters before startup or identification occurs if motor identification fails or is not optimized.

#### **2.6.8 Fault Status Indicator**

The Fault Status indicators LED turns red and displays an error if there are any errors in the user configured values

# <span id="page-7-0"></span>*2.7 Registers Page (DRV8353RS Only)*

Registers page is only applicable for DRV8353RS as this device is compatible with S variant to access Register Map of the device

- Enabling the System in FOC Motor Control by clicking 'System Enable' toggle button enables the Register page for DRV8353RS device.
- This page shows all the registers and their fields present on the DRV8353RS device.
- The page allows reading and writing any register, field, or bit.
- Click on the question mark icon on any register or field to get in-place data sheet help.

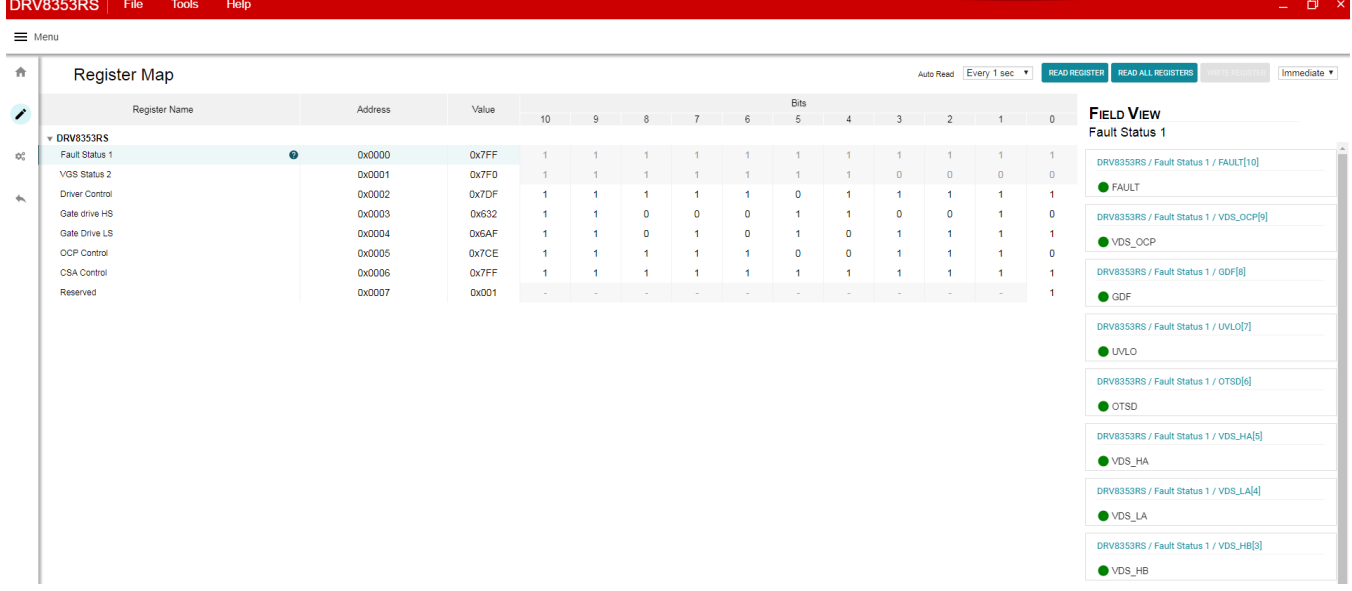

# **Figure 5. DRV8353Rx EVM GUI (DRV8353RS Registers Page)**

# <span id="page-7-2"></span><span id="page-7-1"></span>*2.8 Menu Bar Options*

The following menus are available in the menu bar displayed at the top of the GUI as shown in [Figure](#page-8-1) 6.

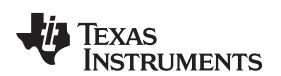

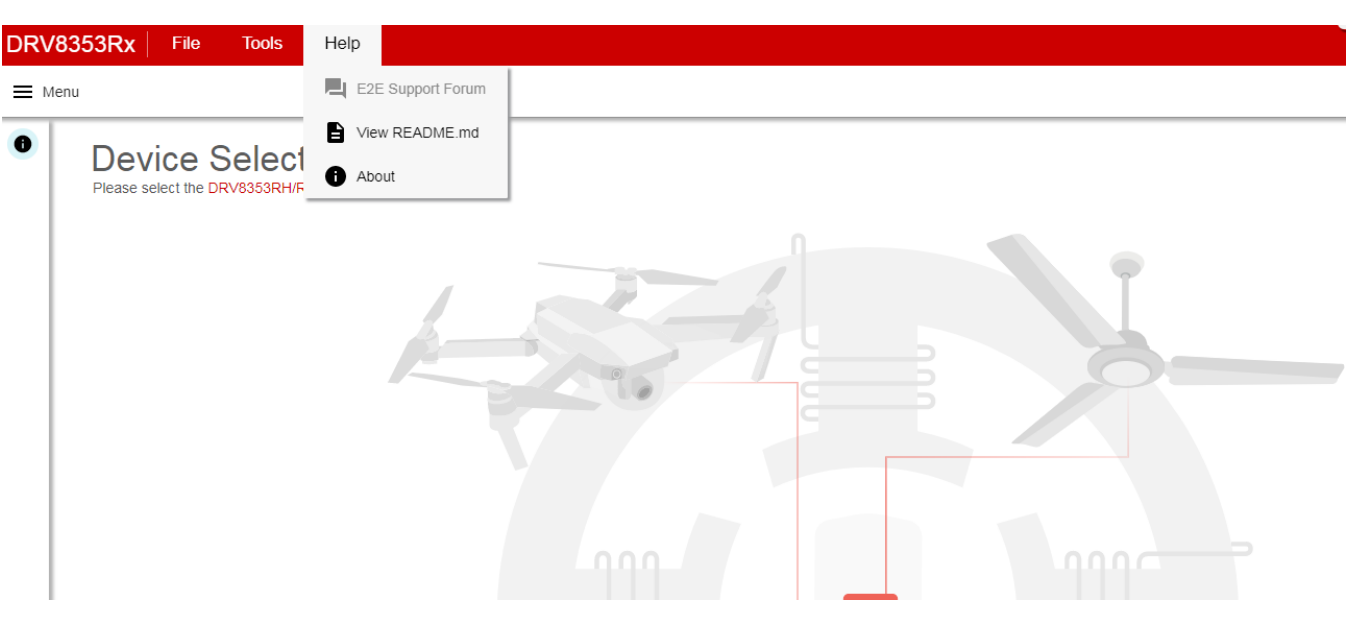

**Figure 6. DRV8353Rx EVM GUI (Menu Bar – Help Option)**

# <span id="page-8-1"></span>**2.8.1 File Menu**

The File Menu has the following options

- Program Device The user can load the appProgram.out file onto the device by clicking this option
- Load/Save Registers The user can save (and load) a particular configuration of the registers. This feature can also be used when no actual EVM is connected to the computer

## **2.8.2 Tools Menu**

The only available option in this menu is to open a log pane at the bottom of the GUI which shows different logs: information, warning, error, debug.

### **2.8.3 Help Menu**

The Help Menu contains options to view Readme File and About Section. The about section displays the installed software information including the application version. This section also contains the link to support forum on the E2E™ online community.

# <span id="page-8-0"></span>*2.9 Updating Firmware (.out File) - Desktop Version Only*

The user can update the existing appProgram.out file with a custom compiled .out file with these steps:

- Step 1. Open the runtime location of the application (for example: C:\Users\<username>\guicomposer\runtime\gcruntime.v6\DRV8353Rx\target).
- Step 2. Replace the existing appProgram.out with the new one. The .out file should have the name appProgram.out.
- **NOTE:** The appProgram.out file can only be changed for the Windows desktop version. The file cannot be modified for the online version of the application.

#### **IMPORTANT NOTICE AND DISCLAIMER**

TI PROVIDES TECHNICAL AND RELIABILITY DATA (INCLUDING DATASHEETS), DESIGN RESOURCES (INCLUDING REFERENCE DESIGNS), APPLICATION OR OTHER DESIGN ADVICE, WEB TOOLS, SAFETY INFORMATION, AND OTHER RESOURCES "AS IS" AND WITH ALL FAULTS, AND DISCLAIMS ALL WARRANTIES, EXPRESS AND IMPLIED, INCLUDING WITHOUT LIMITATION ANY IMPLIED WARRANTIES OF MERCHANTABILITY, FITNESS FOR A PARTICULAR PURPOSE OR NON-INFRINGEMENT OF THIRD PARTY INTELLECTUAL PROPERTY RIGHTS.

These resources are intended for skilled developers designing with TI products. You are solely responsible for (1) selecting the appropriate TI products for your application, (2) designing, validating and testing your application, and (3) ensuring your application meets applicable standards, and any other safety, security, or other requirements. These resources are subject to change without notice. TI grants you permission to use these resources only for development of an application that uses the TI products described in the resource. Other reproduction and display of these resources is prohibited. No license is granted to any other TI intellectual property right or to any third party intellectual property right. TI disclaims responsibility for, and you will fully indemnify TI and its representatives against, any claims, damages, costs, losses, and liabilities arising out of your use of these resources.

TI's products are provided subject to TI's Terms of Sale ([www.ti.com/legal/termsofsale.html\)](http://www.ti.com/legal/termsofsale.html) or other applicable terms available either on [ti.com](http://www.ti.com) or provided in conjunction with such TI products. TI's provision of these resources does not expand or otherwise alter TI's applicable warranties or warranty disclaimers for TI products.

> Mailing Address: Texas Instruments, Post Office Box 655303, Dallas, Texas 75265 Copyright © 2018, Texas Instruments Incorporated